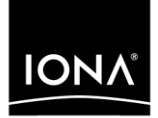

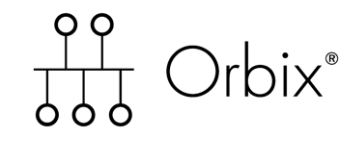

CORBA Tutorial C++

Version 6.1, December 2003

Making Software Work Together<sup>™</sup>

IONA, IONA Technologies, the IONA logo, Orbix, Orbix/E, Orbacus, Artix, Orchestrator, Mobile Orchestrator, Enterprise Integrator, Adaptive Runtime Technology, Transparent Enterprise Deployment, and Total Business Integration are trademarks or registered trademarks of IONA Technologies PLC and/or its subsidiaries.

Java and J2EE are trademarks or registered trademarks of Sun Microsystems, Inc. in the United States and other countries.

CORBA is a trademark or registered trademark of the Object Management Group, Inc. in the United States and other countries. All other trademarks that appear herein are the property of their respective owners.

While the information in this publication is believed to be accurate, IONA Technologies PLC makes no warranty of any kind to this material including, but not limited to, the implied warranties of merchantability and fitness for a particular purpose. IONA Technologies PLC shall not be liable for errors contained herein, or for incidental or consequential damages in connection with the furnishing, performance or use of this material.

## COPYRIGHT NOTICE

No part of this publication may be reproduced, stored in a retrieval system or transmitted, in any form or by any means, photocopying, recording or otherwise, without prior written consent of IONA Technologies PLC. No third party intellectual property right liability is assumed with respect to the use of the information contained herein. IONA Technologies PLC assumes no responsibility for errors or omissions contained in this book. This publication and features described herein are subject to change without notice.

Copyright © 2001–2003 IONA Technologies PLC. All rights reserved.

All products or services mentioned in this manual are covered by the trademarks, service marks, or product names as designated by the companies who market those products.

Updated: 26-Apr-2004

M3141

# **Contents**

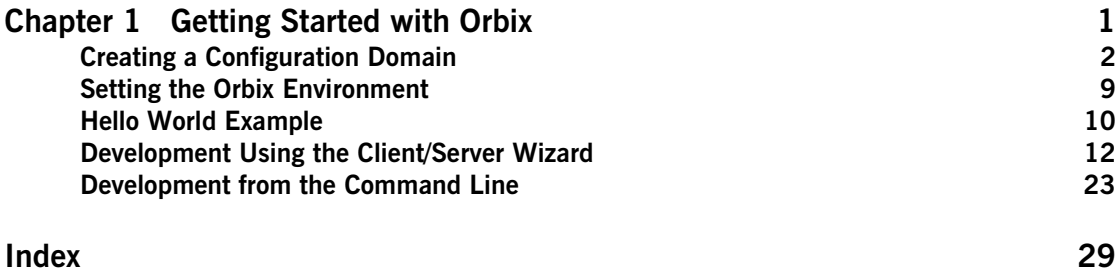

CONTENTS

## CHAPTER 1

# <span id="page-4-0"></span>Getting Started with Orbix

*You can use the CORBA Code Generation Toolkit to develop an Orbix application quickly.*

Given a user-defined IDL interface, the toolkit generates the bulk of the client and server application code, including makefiles. You then complete the distributed application by filling in the missing business logic.

**In this chapter** This chapter contains the following sections:

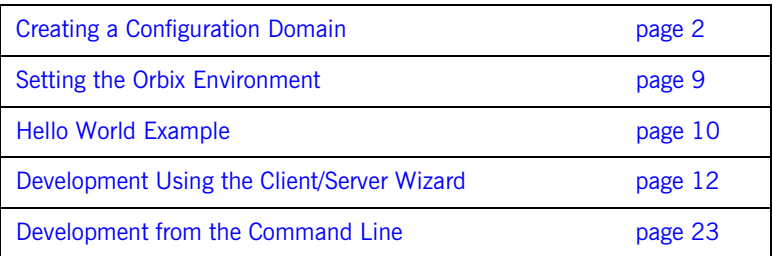

## <span id="page-5-0"></span>**Creating a Configuration Domain**

<span id="page-5-1"></span>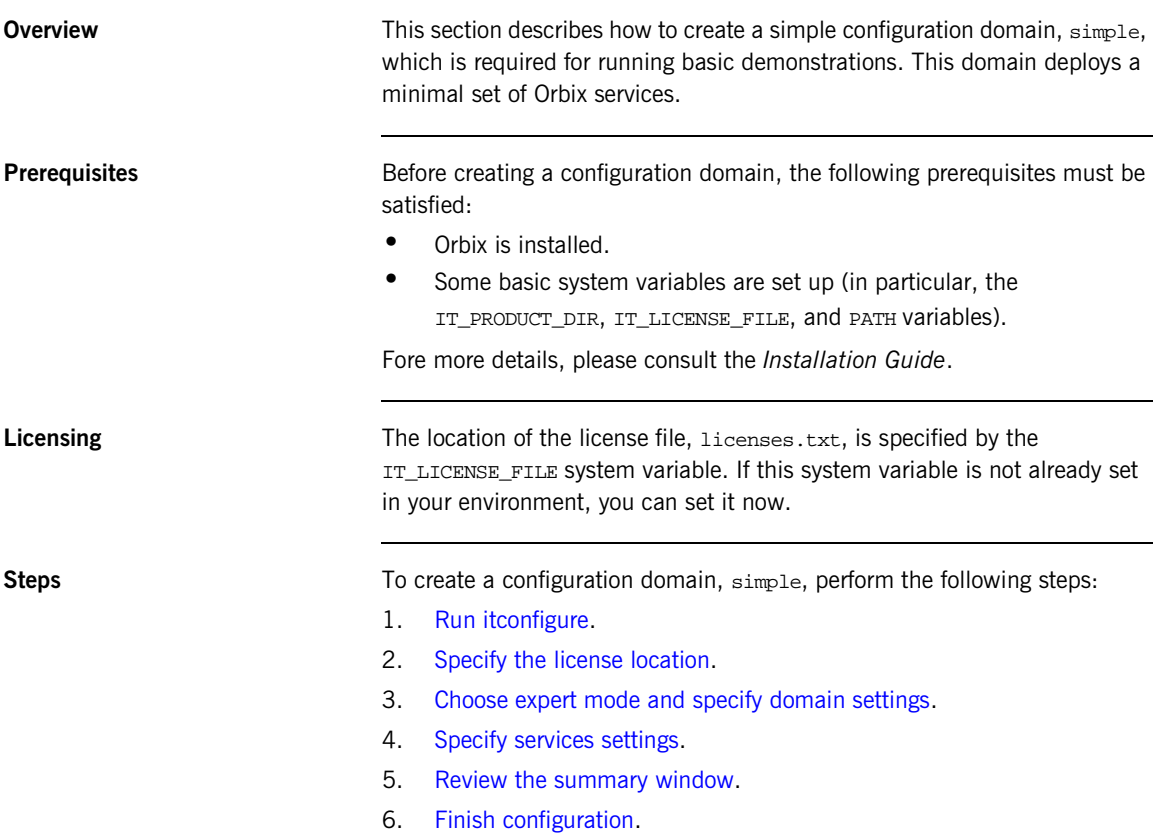

<span id="page-6-0"></span>**Run itconfigure** To begin creating a new configuration domain, enter itconfigure at a command prompt. An **Introduction** window appears, as shown in [Figure 1.](#page-6-1)

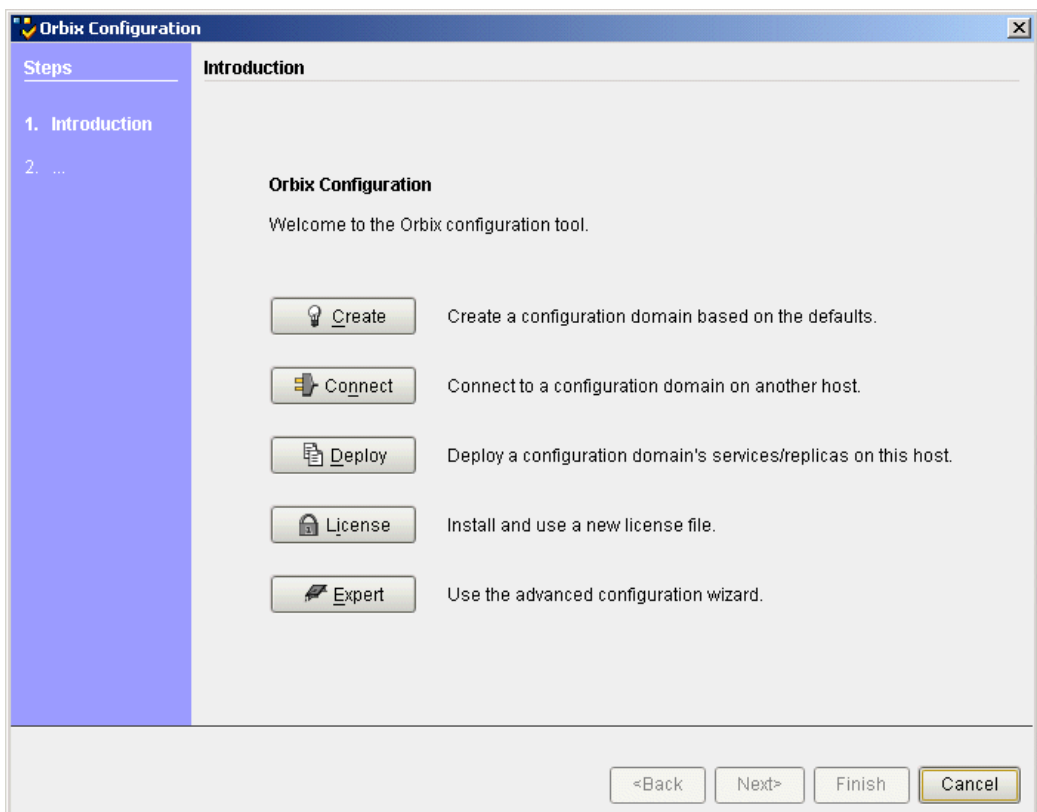

<span id="page-6-1"></span>**Figure 1:** *The itconfigure Introduction Window*

<span id="page-7-0"></span>**Specify the license location** If you have not already specified the license location by setting the IT LICENSE FILE environment variable (see ["Licensing" on page 2\)](#page-5-1), specify the location now by clicking the **License** button on the **Introduction** window [\(Figure 1 on page 3\)](#page-6-1).

> A License dialog box appears, as shown in [Figure 2](#page-7-1). Enter the license file location in the **License File** text field or use the **Browse** button to select the license file, then click **OK**.

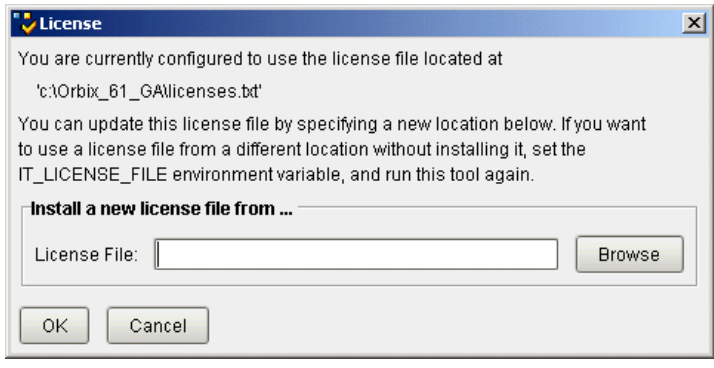

<span id="page-7-1"></span>**Figure 2:** *The License Dialog Box*

## <span id="page-8-0"></span>**Choose expert mode and specify domain settings**

From the **Introduction** window ([Figure 1 on page 3](#page-6-1)), click **Expert** to begin creating a configuration domain in expert mode. A **Domain Settings** window appears, as shown in [Figure 3](#page-8-1).

In the **Domain Name** text field, type simple. Select the **File Based Domain** option.

Make sure that the **Allow Insecure Communication** option is selected and the **Allow Secure Communication** option is unselected.

Click **Next>** to continue.

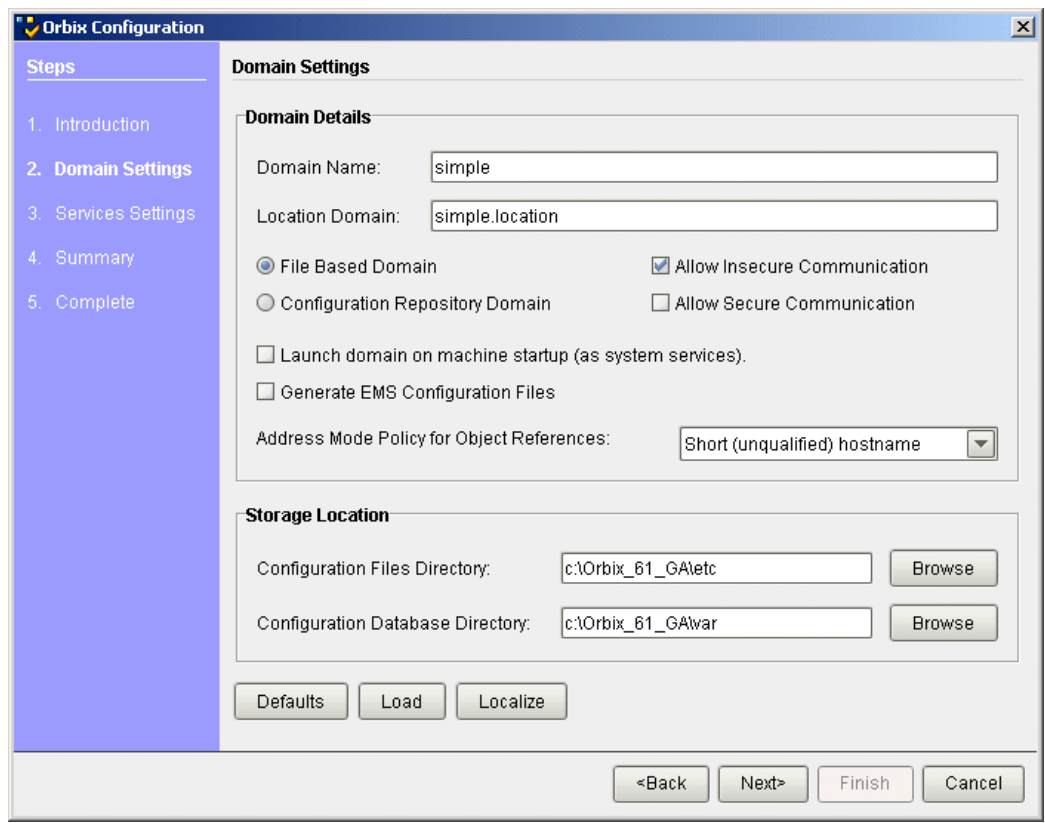

<span id="page-8-1"></span>**Figure 3:** *The itconfigure Domain Settings Window*

<span id="page-9-0"></span>**Specify services settings** A **Services Settings** window appears, as shown in [Figure 4.](#page-9-1)

In the **Services Settings** window, select the following services and components for inclusion in the configuration domain: **Location**, **Node daemon**, **Management**, **Distributed Transaction**, **CORBA Interface Repository**, **CORBA Naming**, and **Demos**.

Click **Next>** to continue.

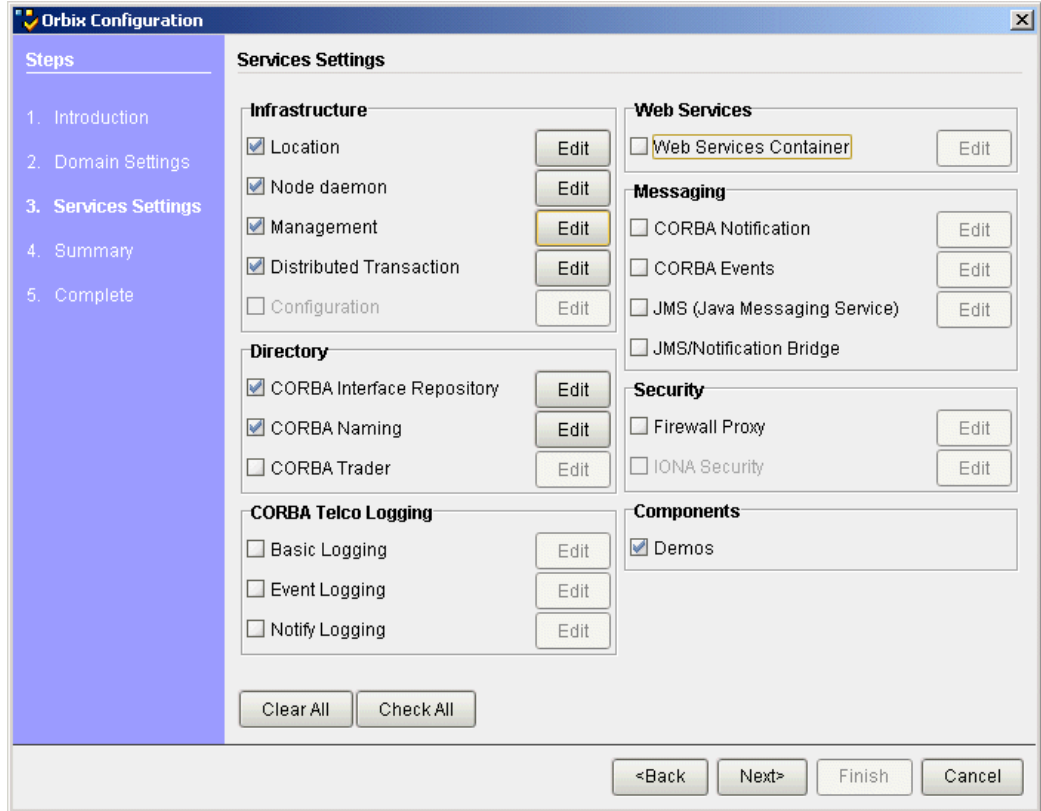

<span id="page-9-1"></span>**Figure 4:** *The itconfigure Services Settings Window*

<span id="page-10-0"></span>**Review the summary window** You now have the opportunity to review the configuration settings in the **Summary** window, [Figure 5](#page-10-1). If necessary, you can use the **<Back** button to make corrections.

> Click **Next>** to create the configuration domain and progress to the next window.

| Orbix Configuration                                                                        |                                                                                                    | $\vert x \vert$ |
|--------------------------------------------------------------------------------------------|----------------------------------------------------------------------------------------------------|-----------------|
| <b>Steps</b>                                                                               | <b>Summary</b>                                                                                                    |                 |
| 1. Introduction<br>2. Domain Settings<br>3. Services Settings<br>4. Summary<br>5. Complete | The following configuration settings will be deployed.<br>Domain Name: simple<br><b>File Based Domain</b><br>Configuration Files Directory = c:\Orbix_61_GA\etc<br>Configuration Database Directory = c:\Orbix_61_GA\var<br>Configuration included for demos<br><b>Location Service</b><br>Manual Activation<br>$Host =$ fboltan<br>$IOP$ Port = 3075<br>Node daemon Service<br><b>Manual Activation</b><br>$Host =$ fboltan<br>$IIOP$ Port = 53079<br>CORBA Interface Repository Service<br>Automatic Activation<br>$Host =$ fboltan<br><b>IIOP Port Enabled</b><br>CORBA Naming Service<br><b>Automatic Activation</b><br>$Host =$ fboltan<br><b>IIOP Port Enabled</b><br>Management Service<br>Monual Astituction |                 |
|                                                                                            | Save                                                                                                    |                 |
|                                                                                            | <back<br>Cancel<br/>Next&gt;<br/>Finish</back<br>                                                                                                    |                 |

<span id="page-10-1"></span>**Figure 5:** *The itconfigure Summary Window*

<span id="page-11-0"></span>**Finish configuration** The itconfigure utility now creates and deploys the simple configuration domain, writing files into the *OrbixInstallDir*/etc/bin, *OrbixInstallDir*/etc/domain, *OrbixInstallDir*/etc/log, and *OrbixInstallDir*/var directories.

> If the configuration domain is created successfully, you should see a **Complete** window with a message similar to that shown in [Figure 6.](#page-11-1)

Click **Finish** to quit the itconfigure utility.

| Orbix Configuration                                                                        | $\mathbf{x}$                                                                                                    |  |
|--------------------------------------------------------------------------------------------|----------------------------------------------------------------------------------------------------|--|
| <b>Steps</b>                                                                               | Complete                                                                                                    |  |
| 1. Introduction<br>2. Domain Settings<br>3. Services Settings<br>4. Summary<br>5. Complete | Configuration is now complete, see details below.<br>Configuration completed successfully.<br>You can view the log in 'c:\Orbix_61_GA\etc\log'.<br>To set your environment for this configuration domain run:<br>c:\Orbix_61_GA\etc\bin\simple_env.bat<br>To start the services in this configuration domain run:<br>c:\Orbix_61_GA\etc\bin\start_simple_services.bat<br>To stop the services in this configuration domain run:<br>c:\Orbix_61_GA\etc\bin\stop_simple_services.bat |  |
| Finish<br><back<br>Next&gt;<br/>Cancel</back<br>                                           |                                                                                                    |  |

<span id="page-11-1"></span>**Figure 6:** *Finishing Configuration*

## <span id="page-12-0"></span>**Setting the Orbix Environment**

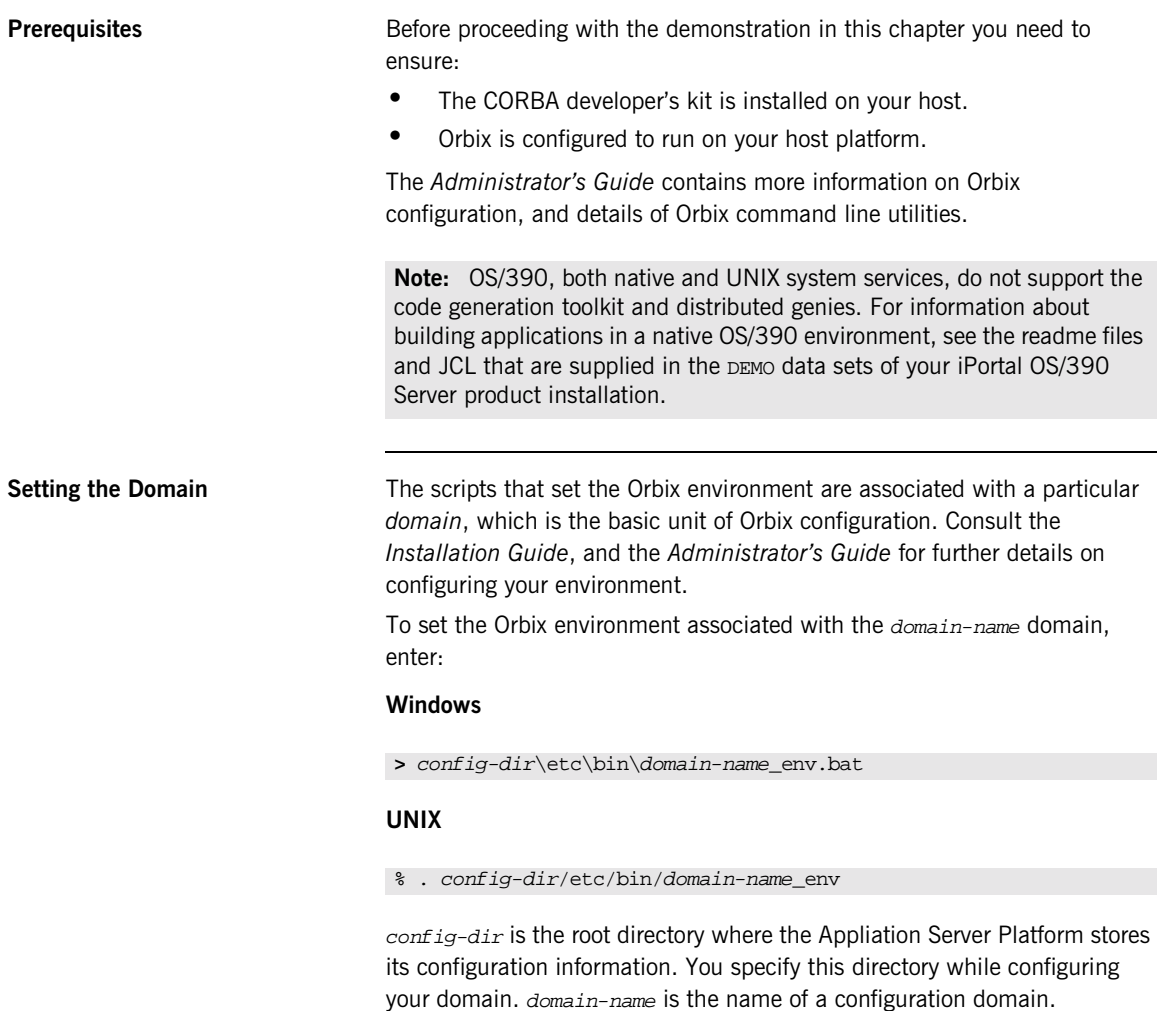

## <span id="page-13-2"></span><span id="page-13-0"></span>**Hello World Example**

This chapter shows how to create, build, and run a complete client/server demonstration with the help of the CORBA code generation toolkit. The architecture of this example system is shown in [Figure 7](#page-13-1).

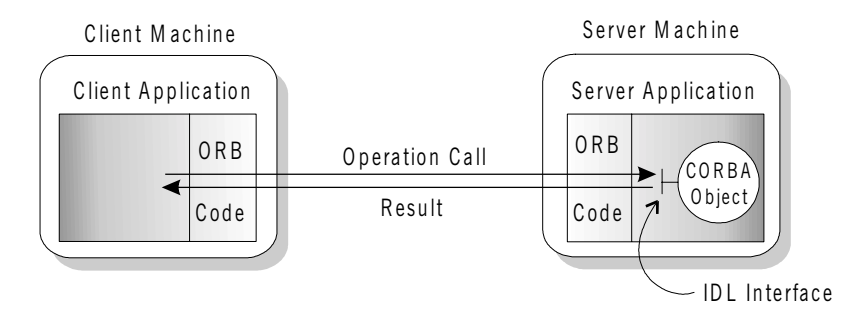

<span id="page-13-1"></span>**Figure 7:** *Client makes a single operation call on a server*

The client and server applications communicate with each other using the Internet Inter-ORB Protocol (IIOP), which sits on top of TCP/IP. When a client invokes a remote operation, a request message is sent from the client to the server. When the operation returns, a reply message containing its return values is sent back to the client. This completes a single remote CORBA invocation.

All interaction between the client and server is mediated via a set of IDL declarations. The IDL for the Hello World! application is:

```
//IDL
interface Hello {
     string getGreeting();
};
```
The IDL declares a single Hello interface, which exposes a single operation getGreeting(). This declaration provides a language neutral interface to CORBA objects of type Hello.

The concrete implementation of the  $H$ <sub>Hello</sub> CORBA object is written in  $C++$ and is provided by the server application. The server could create multiple instances of Hello objects if required. However, the generated code generates only one Hello object.

<span id="page-14-0"></span>The client application has to locate the Hello object—it does this by reading a stringified object reference from the file Hello.ref. There is one operation getGreeting() defined on the Hello interface. The client invokes this operation and exits.

## <span id="page-15-1"></span><span id="page-15-0"></span>**Development Using the Client/Server Wizard**

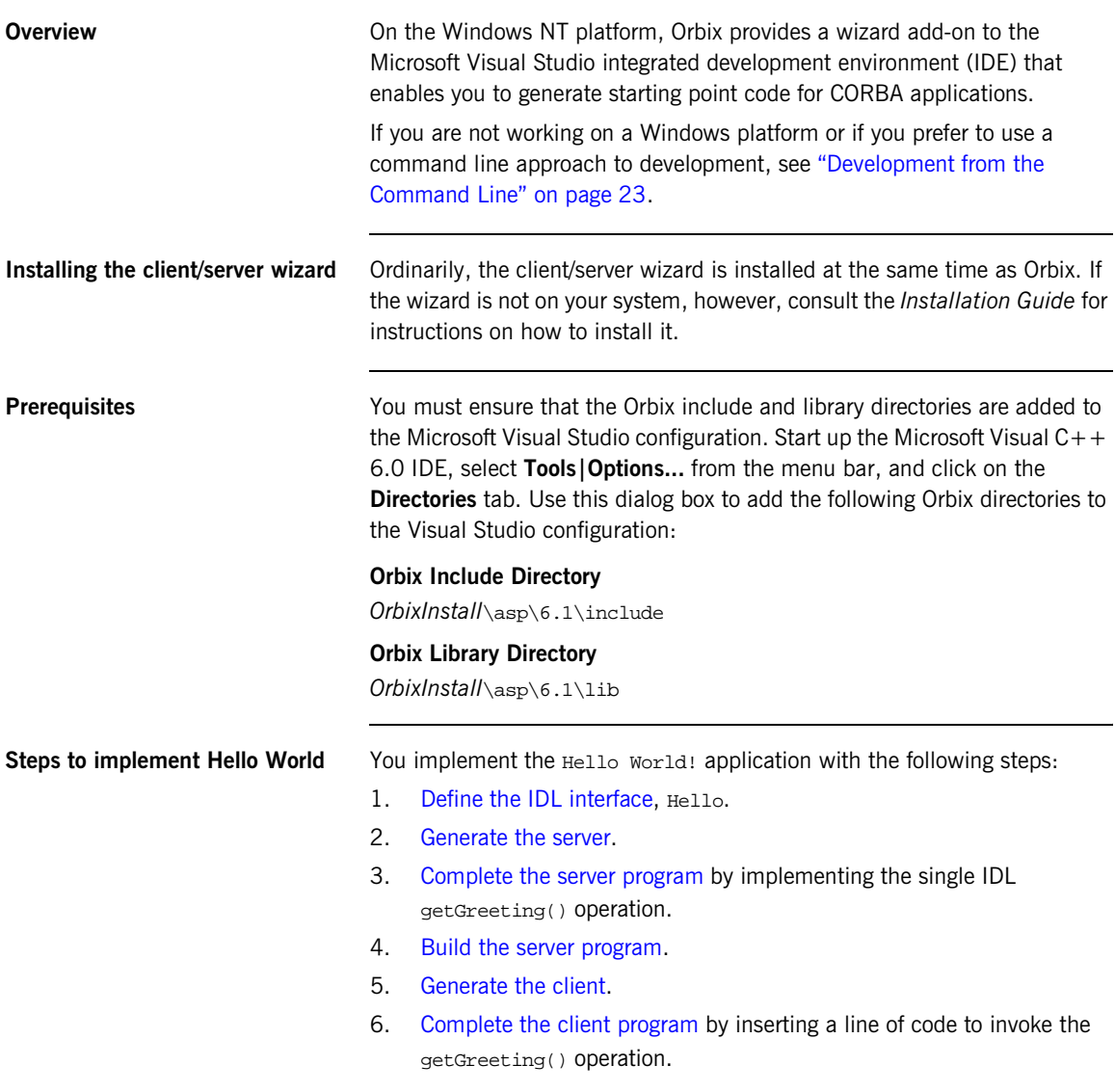

- 7. [Build the client program](#page-23-1).
- 8. [Run the demonstration](#page-24-0).

<span id="page-16-0"></span>**Define the IDL interface** Create the IDL file for the Hello World! application. First of all, make a directory to hold the example code:

### > **mkdir C:\OCGT\HelloExample**

Create an IDL file  $C:\O{CF\HelloExample\hello.idl using a text editor.$ Enter the following text into the hello.idl file:

```
//IDL
interface Hello {
     string getGreeting();
};
```
This interface mediates the interaction between the client and the server halves of the distributed application.

<span id="page-16-2"></span><span id="page-16-1"></span>Generate the server **Generate files for the server application using the CORBA Code Generation** Toolkit.

To create a server project using the IONA Orbix client/server wizard:

- 1. Open the Microsoft Visual C++ 6.0 integrated development environment (IDE).
- 2. From the Visual C++ menus**, s**elect **File|New**
- 3. In the New dialog, click on the Projects tab.
- 4. In the Projects tab, perform these actions:
	- ♦ Select **IONA Orbix v6.1 Client/Server Wizard**
	- ♦ In the **Project name** text box, enter server
	- ♦ Under the **Location** text box, enter

C:\OCGT\HelloExample\server

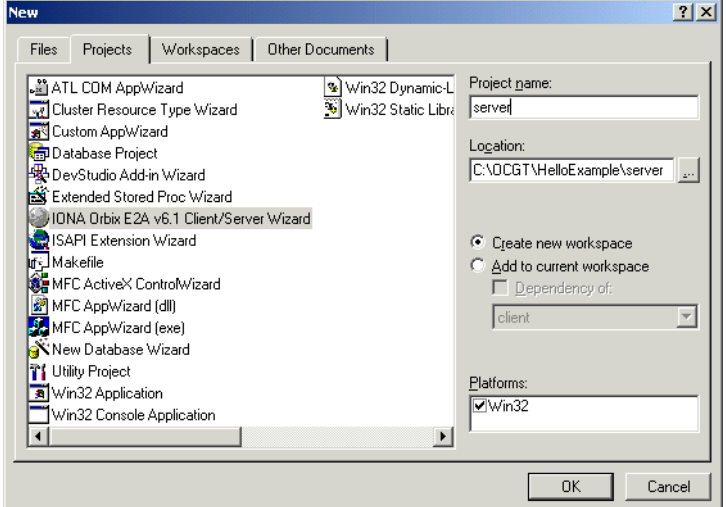

## 5. Click **OK**.

The client/server wizard dialog displays.

- 6. Answer two questions as follows:
	- ♦ **What CORBA IDL file would you like to use for this project?** Enter the location of hello.idl.
	- ♦ **Would you like to generate a working client or server?** Select **Server**

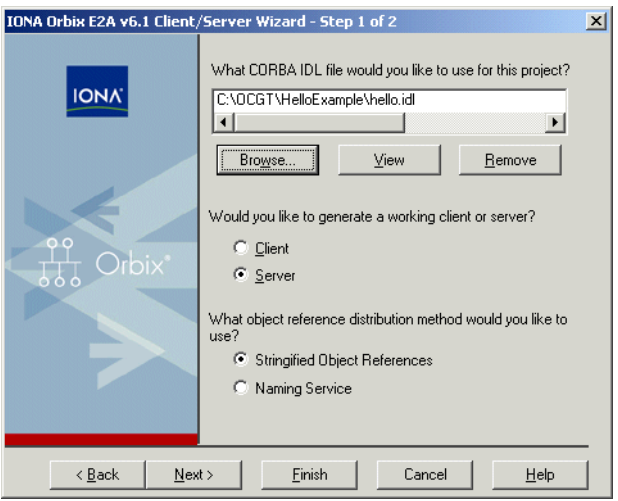

7. Advance to the next screen by clicking **Next**.

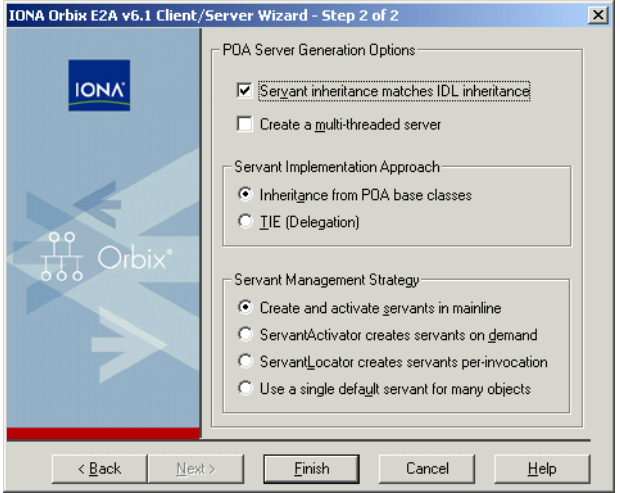

8. The server wizard displays the following dialog:

- 9. Accept the default settings and click **Finish** to generate the server.
- 10. The New Project Information scrollbox tells you about the generated files. Browse the information and select **OK**.
- 11. The server workspace is generated with the following source files:

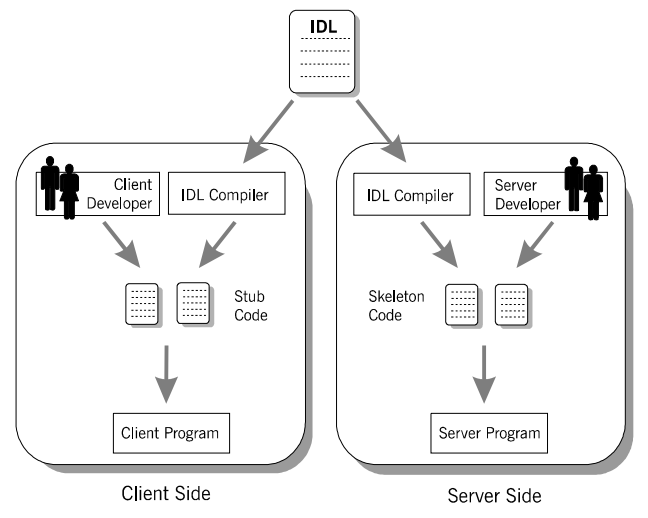

12. Read the text file ReadmeOrbixServer.txt.

<span id="page-20-5"></span><span id="page-20-0"></span>**Complete the server program** Complete the implementation class, HelloImpl by providing the definition of getGreeting(). This method implements the IDL operation Hello::getGreeting().

> Delete the generated boilerplate code that occupies the body of HelloImpl:: $qetGreeting()$  and replace it with the highlighted line of code:

```
//C++
...
char*
HelloImpl::getGreeting()
\{ char* _result;
     _result = CORBA::string_dup("Hello World!");
     return _result;
}
...
```
The function  $CORBA: \text{string } \text{dup}(\cdot)$  allocates a copy of the string on the free store. This is needed to be consistent with the style of memory management used in CORBA programming.

<span id="page-20-4"></span><span id="page-20-3"></span><span id="page-20-2"></span><span id="page-20-1"></span>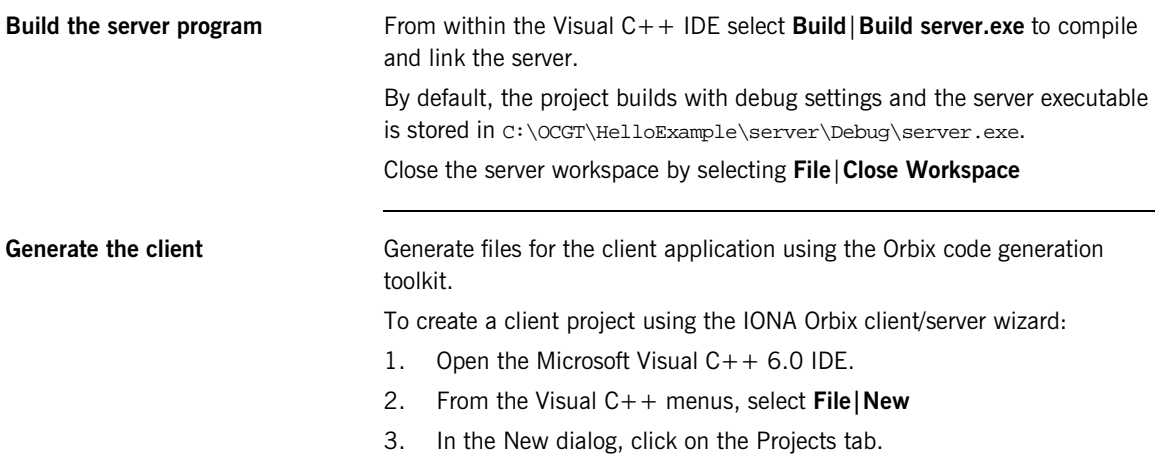

- 4. In the Projects tab, perform the following actions:
	- ♦ Select **IONA Orbix v6.1 Client/Server Wizard**
	- ♦ In the **Project name** text box, enter client
	- ♦ Under the **Location** text box, enter

C:\OCGT\HelloExample\client

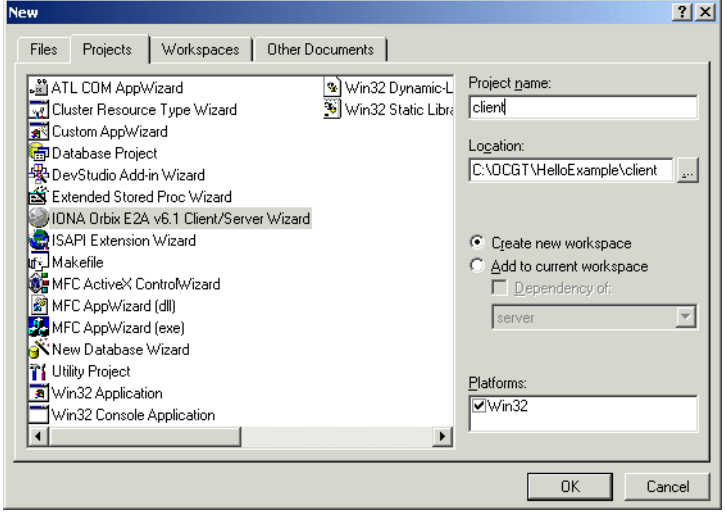

- 5. Click **OK**.
- 6. The client/server wizard displays.
- 7. Answer two questions as follows:
	- ♦ **What CORBA IDL file would you like to use for this project?** Enter the location of hello.idl
	- ♦ **Would you like to generate a working client or server?** Select **Client**

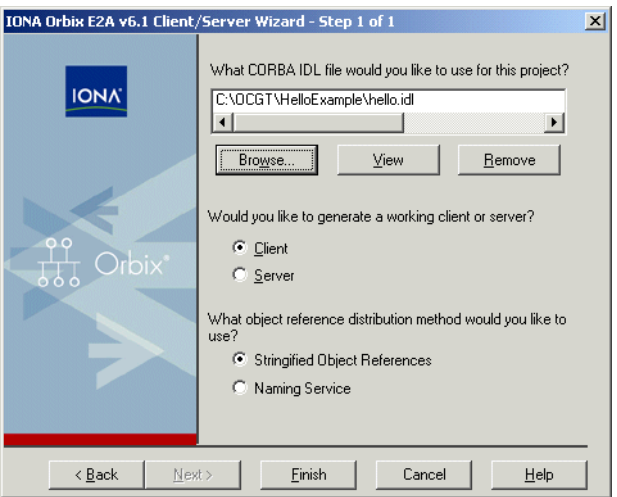

- 8. To generate the client project, click **Finish**
- 9. The New Project Information scrollbox tells you about the generated files. Browse the information and select **OK**
- 10. The client workspace is generated with the following source files:

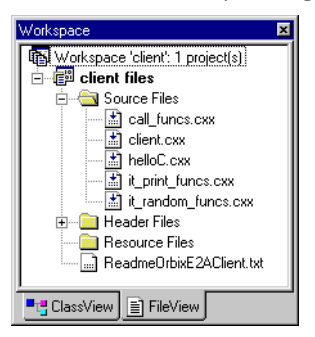

11. Read the text file ReadmeOrbixClient.txt

<span id="page-23-3"></span><span id="page-23-0"></span>**Complete the client program** Complete the implementation of the client main() function in the client.cxx file. You must add a couple of lines of code to make a remote invocation of the operation getGreeting() on the Hello object.

> Search for the line where the call Hello  $getGreeting()$  function is called. Delete this line and replace it with the two lines of code highlighted in bold font below:

```
//C++//File: 'client.cxx'
...
      if (CORBA::is_nil(Hello1)) 
      {
           cerr << "Could not narrow reference to interface "
                << "Hello" << endl;
      }
      else 
      {
           CORBA::String_var strV = Hello1->getGreeting();
           cout << "Greeting is: " << strV << endl;
      }
...
```
The object reference Hello1 refers to an instance of a Hello object in the server application. It is already initialized for you.

A remote invocation is made by invoking  $getGreeting()$  on the  $Hello1$ object reference. The ORB automatically establishes a network connection and sends packets across the network to invoke the HelloImpl::getGreeting() function in the server application.

The returned string is put into a  $C++$  object, strv, of the type CORBA::String\_var. The destructor of this object will delete the returned string so that there is no memory leak in the above code.

```
Build the client program From within the Visual C++ IDE select Build | Build client.exe to compile
                                    and link the client.
                                    By default, the project will build with debug settings and the client 
                                    executable will be stored in 
                                    C:\OCGT\HelloExample\client\Debug\client.exe.
                                    Close the client workspace by selecting File|Close Workspace.
```
<span id="page-24-2"></span><span id="page-24-0"></span>**Run the demonstration** Run the application as follows:

1. Run the Orbix services (if required).

<span id="page-24-3"></span>If you have configured Orbix to use file-based configuration, no services need to run for this demonstration. Proceed to step **[2](#page-24-1)**.

If you have configured Orbix to use configuration repository based configuration, start up the basic Orbix services.

> **start\_**domain-name**\_services.bat**

Where  $domain$ -name is the name of your configuration domain.

<span id="page-24-1"></span>2. Set the Appliation Server Platform's environment.

> domain-name**\_env.bat**

3. Run the server program.

```
> cd C:\OCGT\HelloExample\server\Debug
> server.exe
```
The server outputs the following lines to the screen:

```
Initializing the ORB
Writing stringified object reference to Hello.ref
Waiting for requests...
```
The server performs the following steps when it is launched:

- ♦ It instantiates and activates a single Hello CORBA object.
- The stringified object reference for the Hello object is written to the file C:\temp\Hello.ref.
- The server opens an IP port and begins listening on the port for connection attempts by CORBA clients.
- 4. Run the client program.

Open a new MS-DOS prompt.

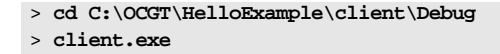

The client outputs the following lines to the screen:

```
Client using random seed 0
Reading stringified object reference from Hello.ref
Greeting is: Hello World!
```
The client performs the following steps when it is run:

- ♦ It reads the stringified object reference for the Hello object from the C:\temp\Hello.ref file.
- ♦ It converts the stringified object reference into an object reference.
- It calls the remote Hello:: getGreeting() operation by invoking on the object reference. This causes a connection to be established with the server and the remote invocation to be performed.
- 5. When you are finished, terminate all processes.
	- The server can be shut down by typing ctr<sub>1</sub>-c in the window where it is running.
- 6. Stop the Orbix services (if they are running). From a DOS prompt enter:

<span id="page-25-0"></span>> **stop\_**domain-name**\_services**

## <span id="page-26-0"></span>**Development from the Command Line**

Starting point code for CORBA client and server applications can also be generated using the idlgen command line utility, which offers equivalent functionality to the client/server wizard presented in the previous section.

The idlgen utility can be used on Windows and UNIX platforms.

You implement the Hello World! application with the following steps:

- 1. [Define the IDL interface](#page-26-1), Hello.
- 2. [Generate starting point code](#page-27-0).
- 3. [Complete the server program](#page-27-1) by implementing the single IDL getGreeting() operation.
- 4. [Complete the client program](#page-28-0) by inserting a line of code to invoke the getGreeting() operation.
- 5. [Build the demonstration.](#page-29-0)
- 6. [Run the demonstration](#page-30-0).

<span id="page-26-1"></span>**Define the IDL interface** Create the IDL file for the Hello World! application. First of all, make a directory to hold the example code:

### **Windows**

> mkdir C:\OCGT\HelloExample

## **UNIX**

% mkdir -p OCGT/HelloExample

Create an IDL file C:\OCGT\HelloExample\hello.idl (Windows) or OCGT/HelloExample/hello.idl (UNIX) using a text editor.

Enter the following text into the file hello.idl:

```
//IDL
interface Hello {
     string getGreeting();
};
```
This interface mediates the interaction between the client and the server halves of the distributed application.

<span id="page-27-2"></span><span id="page-27-0"></span>**Generate starting point code** Generate files for the server and client application using the CORBA Code Generation Toolkit.

> In the directory C:\OCGT\HelloExample (Windows) or OCGT/HelloExample (UNIX) enter the following command:

```
idlgen cpp_poa_genie.tcl -all hello.idl
```
This command logs the following output to the screen while it is generating the files:

```
hello.idl:
```

```
cpp_poa_genie.tcl: creating it_servant_base_overrides.h
cpp_poa_genie.tcl: creating it_servant_base_overrides.cxx
cpp_poa_genie.tcl: creating HelloImpl.h
cpp_poa_genie.tcl: creating HelloImpl.cxx
cpp_poa_genie.tcl: creating server.cxx
cpp_poa_genie.tcl: creating client.cxx
cpp_poa_genie.tcl: creating call_funcs.h
cpp_poa_genie.tcl: creating call_funcs.cxx
cpp_poa_genie.tcl: creating it_print_funcs.h
cpp_poa_genie.tcl: creating it_print_funcs.cxx
cpp_poa_qenie.tcl: creating it_random_funcs.h
cpp_poa_genie.tcl: creating it_random_funcs.cxx
cpp_poa_genie.tcl: creating Makefile
```
You can edit the following files to customize client and server applications:

### **Client:**

client.cxx

### **Server:**

server.cxx HelloImpl.h HelloImpl.cxx

<span id="page-27-4"></span><span id="page-27-1"></span>**Complete the server program** Complete the implementation class, HelloImpl, by providing the definition of the HelloImpl::  $getGreeting()$  function . This  $C++$  function provides the concrete realization of the Hello:: getGreeting() IDL operation.

Edit the HelloImpl.cxx file, and delete most of the generated boilerplate code occupying the body of the  $HellInImpl::getGreeting()$  function. Replace it with the line of code highlighted in bold font below:

```
//C++
//File 'HelloImpl.cxx'
...
char *
HelloImpl::getGreeting() throw(
    CORBA::SystemException
)
{
    char \leftarrow \texttt{result}; _result = CORBA::string_dup("Hello World!");
     return _result;
}
...
```
<span id="page-28-3"></span><span id="page-28-2"></span>The function CORBA:: string dup() allocates a copy of the "Hello World!" string on the free store. It would be an error to return a string literal directly from the CORBA operation because the ORB automatically deletes the return value after the function has completed. It would also be an error to create a copy of the string using the  $C++$  new operator.

<span id="page-28-1"></span><span id="page-28-0"></span>**Complete the client program** Complete the implementation of the client main() function in the client.cxx file. You must add a couple of lines of code to make a remote invocation of the getGreeting() operation on the Hello object.

Edit the client.cxx file and search for the line where the call\_Hello\_getGreeting() function is called. Delete this line and replace it with the two lines of code highlighted in bold font below:

```
//C++
//File: 'client.cxx'
...
      if (CORBA::is_nil(Hello1)) 
      {
           cerr << "Could not narrow reference to interface "
                 << "Hello" << endl;
      }
      else 
      {
           CORBA::String_var strV = Hello1->getGreeting();
           cout << "Greeting is: " << strV << endl;
      }
...
```
The object reference Hello1 refers to an instance of a Hello object in the server application. It is already initialized for you.

A remote invocation is made by invoking  $qetGreeting()$  on the  $Hellol$ object reference. The ORB automatically establishes a network connection and sends packets across the network to invoke the

HelloImpl::getGreeting() function in the server application.

<span id="page-29-2"></span>The returned string is put into a  $C++$  object, strv, of the type CORBA::String\_var. The destructor of this object will delete the returned string so that there is no memory leak in the above code.

<span id="page-29-1"></span><span id="page-29-0"></span>**Build the demonstration** The Makefile generated by the code generation toolkit has a complete set of rules for building both the client and server applications.

To build the client and server complete the following steps:

- 1. Open a command line window.
- 2. Go to the ../OCGT/HelloExample directory.
- 3. Enter:

## **Windows**

> **nmake**

## <span id="page-30-2"></span><span id="page-30-1"></span>**UNIX**

<span id="page-30-0"></span>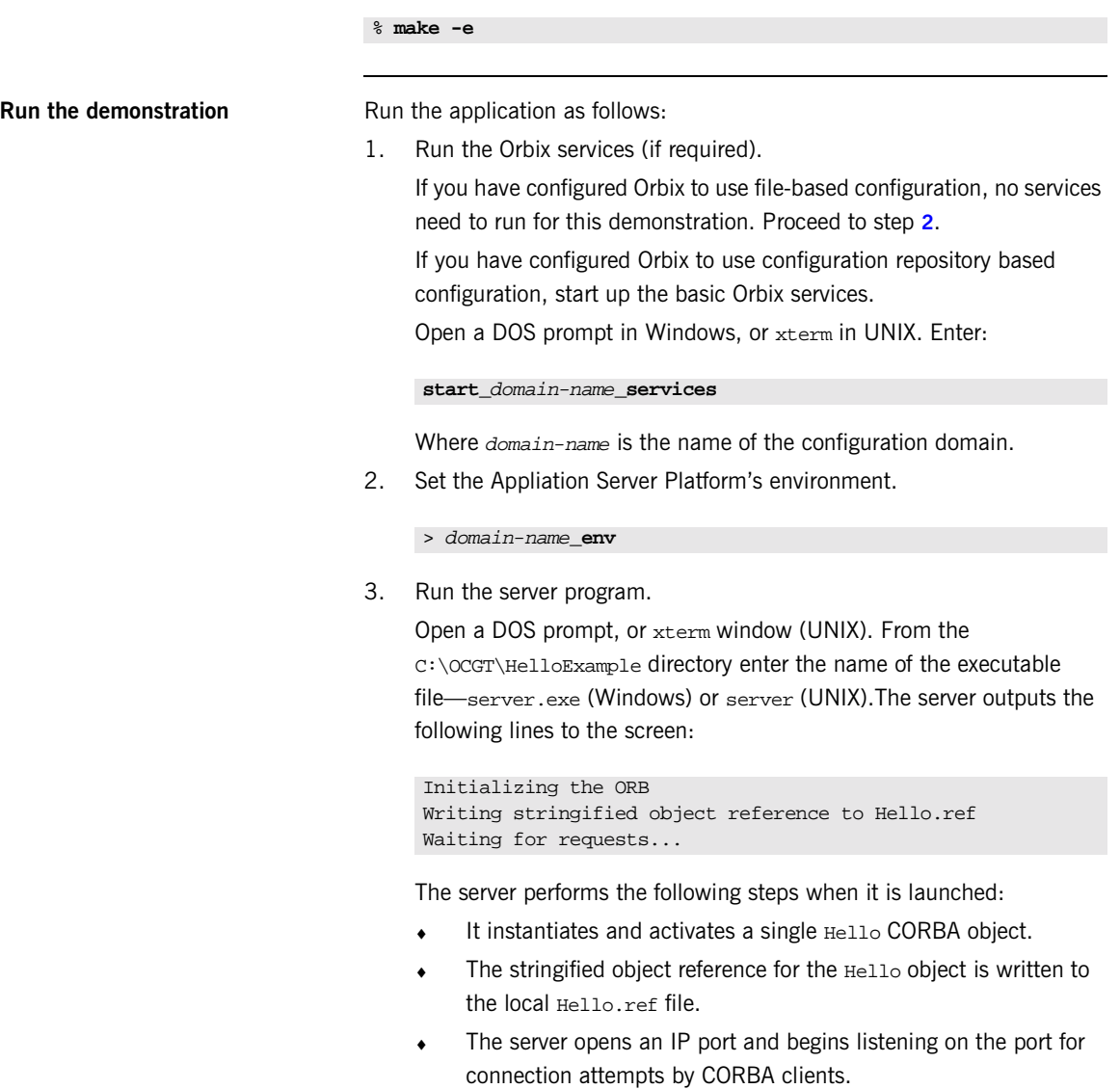

4. Run the client program.

Open a new DOS prompt, or xterm window (UNIX). From the C:\OCGT\HelloExample directory enter the name of the executable file—client.exe (Windows) or client (UNIX).

The client outputs the following lines to the screen:

```
Client using random seed 0
Reading stringified object reference from Hello.ref
Greeting is: Hello World!
```
The client performs the following steps when it is run:

- $\bullet$  It reads the stringified object reference for the  $H$ ello object from the Hello.ref file.
- ♦ It converts the stringified object reference into an object reference.
- It calls the remote Hello::  $q$ etGreeting() operation by invoking on the object reference. This causes a connection to be established with the server and the remote invocation to be performed.
- 5. When you are finished, terminate all processes.

Shut down the server by typing **Ctrl-C** in the window where it is running.

6. Stop the Orbix services (if they are running).

<span id="page-31-0"></span>From a DOS prompt in Windows, or xterm in UNIX, enter:

### **stop\_**domain-name**\_services**

The passing of the object reference from the server to the client in this way is suitable only for simple demonstrations. Realistic server applications use the CORBA naming service to export their object references instead (see Chapter 17).

# <span id="page-32-0"></span>Index

## **A**

Application [running 21,](#page-24-2) [26](#page-29-1)

## **C**

Client [building 20](#page-23-2) [generating 17,](#page-20-3) [24](#page-27-2) [implementing 20,](#page-23-3) [25](#page-28-1) Code generation toolkit [idlgen utility 24](#page-27-2) [wizard 12](#page-15-1) [cpp\\_poa\\_genie.tcl 24](#page-27-3)

## **H**

[Hello World! example 10](#page-13-2)

## **M**

Memory management [string type 25](#page-28-2)

## **O**

Object reference [passing as a string 11](#page-14-0)

## **S**

Server [building 17](#page-20-4) [generating 13,](#page-16-2) [24](#page-27-2) [implementing 17,](#page-20-5) [24](#page-27-4) [Services 21,](#page-24-3) [22,](#page-25-0) [27,](#page-30-2) [28](#page-31-0) [string\\_dup\(\) 25](#page-28-3) [String\\_var 26](#page-29-2)

## **W**

Wizard [for code generation 12](#page-15-1) INDEX